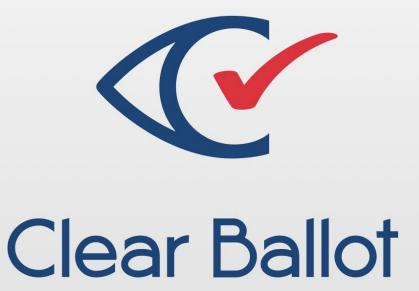

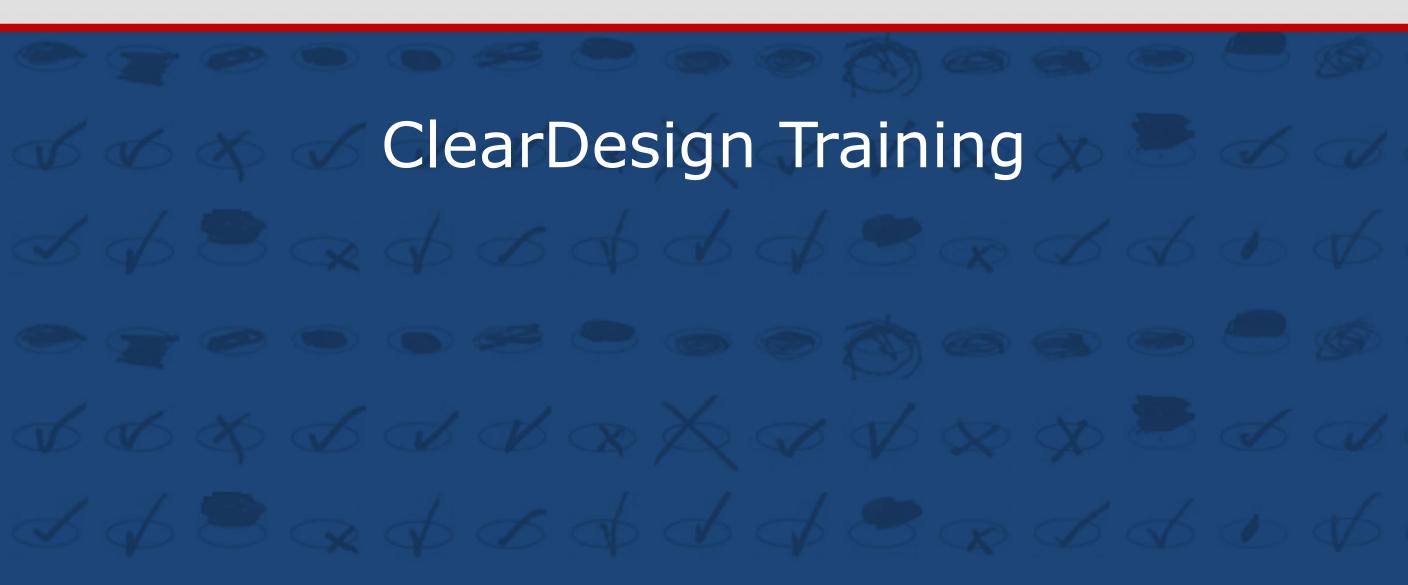

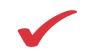

#### **Course Objectives**

#### This training will provide you with:

- An overview of ClearDesign
- Hands-on Exercises
- A summary of the ClearDesign Administrative functions
- An understanding of the general operations and creation of elections in ClearDesign
- Knowledge of ClearDesign's exporting of files for other Clear Ballot products

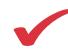

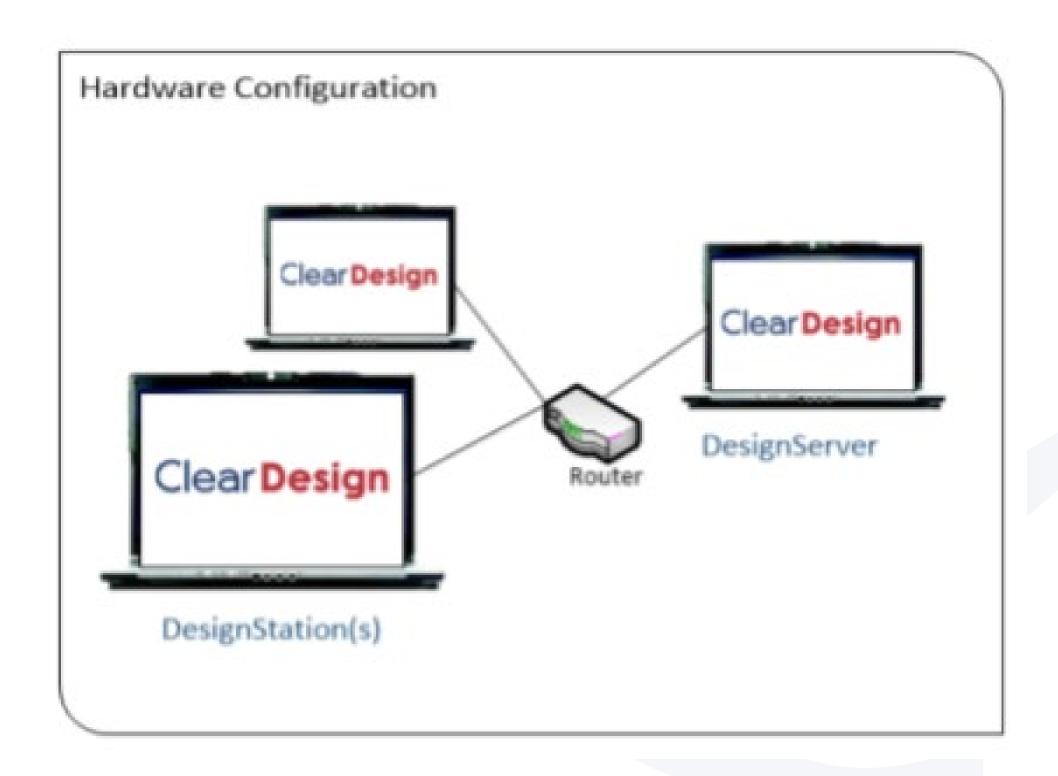

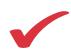

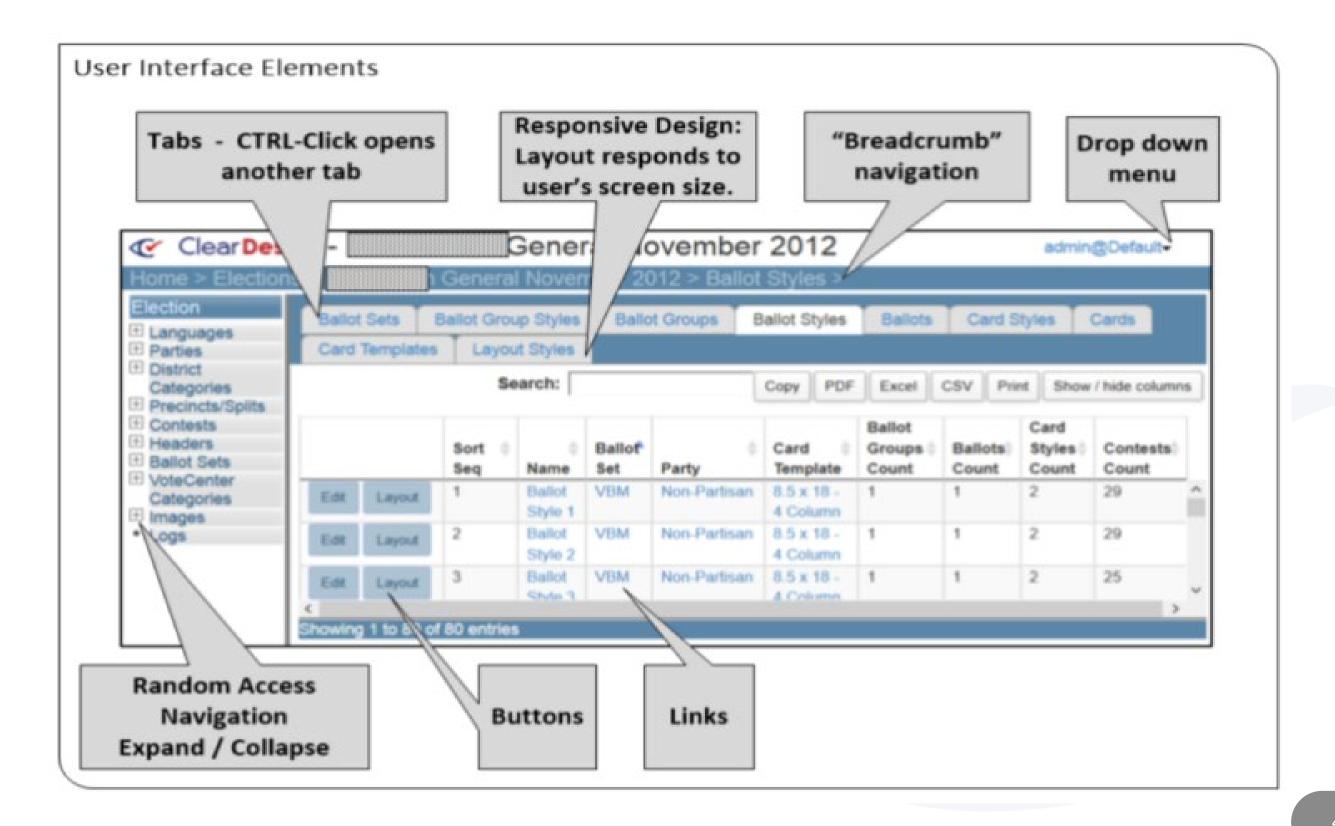

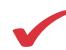

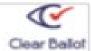

# ClearVote

Inputs & Outputs

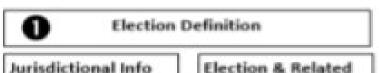

Languages **Parties** District Categories Precincts / Splits

Contests **Ballot Headers** Candidates **VoteCenters** 

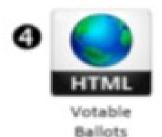

ClearAccess

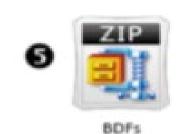

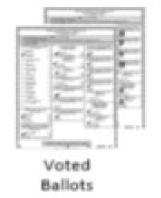

#### Clear **Design**

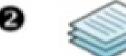

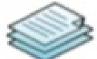

**Ballot Proofing Reports** 

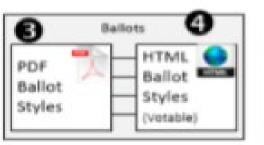

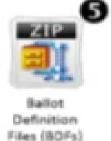

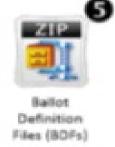

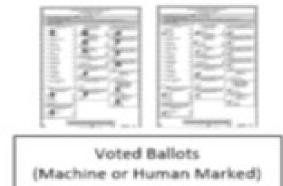

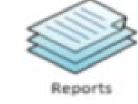

Clear Count

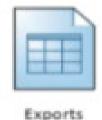

ClearCount

Clear Access Clear Count

**Ballot Printer** 

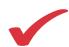

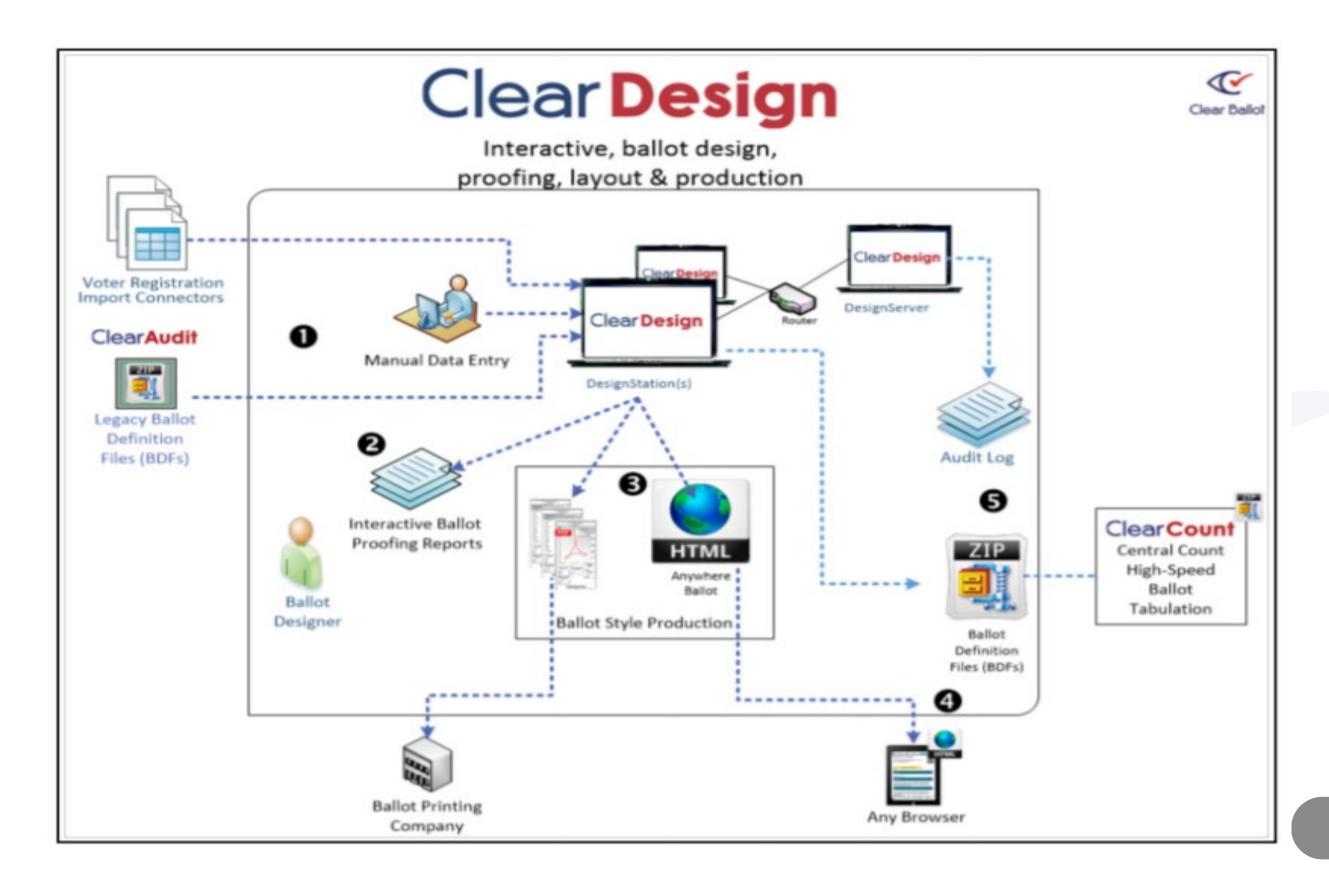

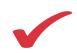

**DesignServer** – Computer that is the hub of the system. It runs the ClearDesign software, and hosts the election database

**Router or Switch** – Device that connects computers in the system

**DesignStation(s)** – Each station has a computer

 The Computer runs the ClearDesign election management program that analyzes and assembles data to layout election ballots and to produce necessary export files and ballot images

**Cables and electrical** – All components must all be connected to AC power and connected to the other components in the system through cable connections to the Router or Switch

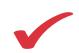

#### ClearDesign: Security

Security is ensured through the following mechanisms:

- Access control
  - User types and their levels of access are set up by the Administrator and are highly customizable
- Use of a closed network
- Security-minded administrative practices
  - Recommended system hardening procedures
  - Audit logs
  - Restricted access to the BIOS
  - Extraneous programs removed

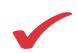

#### Login

- On the DesignStation, open a browser (Chrome is recommended)
- Enter the DesignServer name or IP address in the URL field (Usually bookmarked)
- The Clear Ballot login dialog appears

#### Please sign in

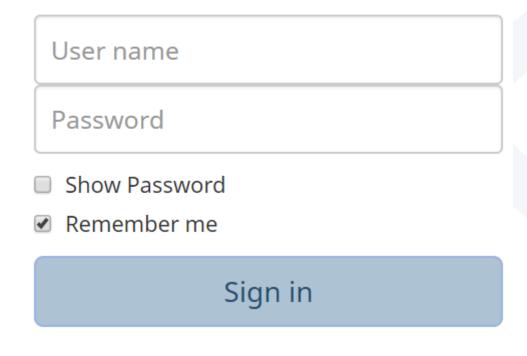

- Enter your user name and password
- Click Sign In

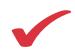

#### **Adding a new Role**

- From the Home page, Click Roles in the Navigation menu
- Click Add

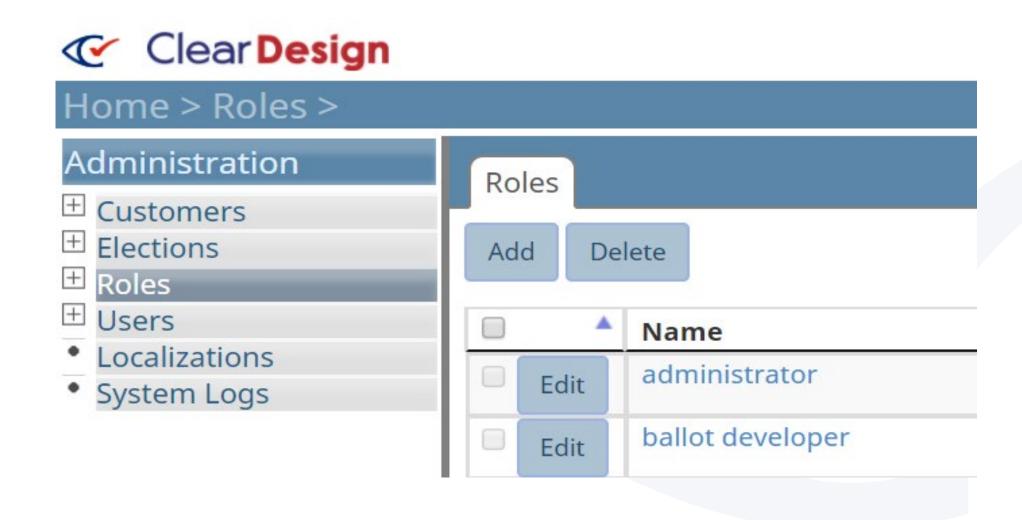

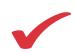

#### Adding a new Role

- Enter a name for the Role
- Specify Password criteria or leave at default settings

#### Role: Role 100

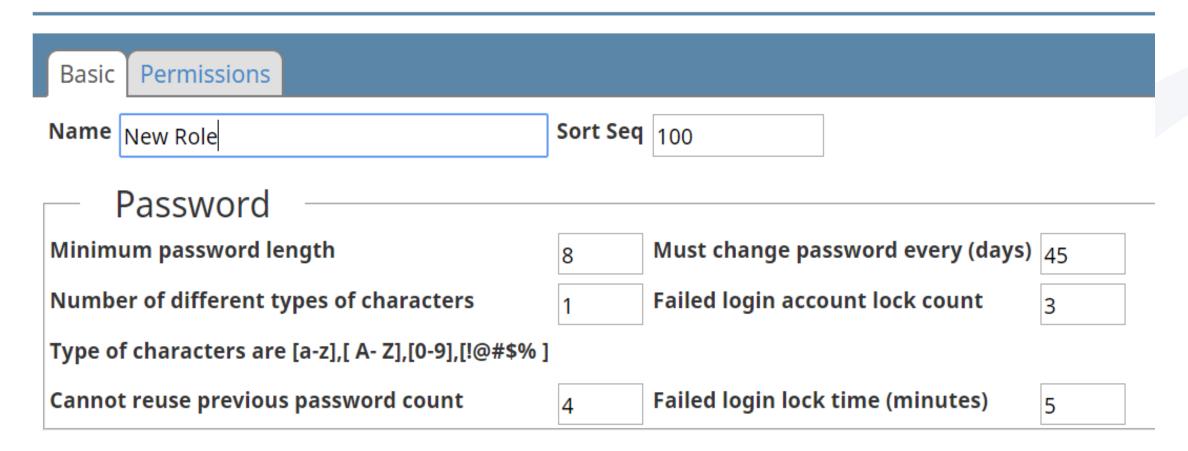

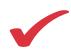

#### Adding a new Role

 On the Permissions tab, select the permissions appropriate for the role

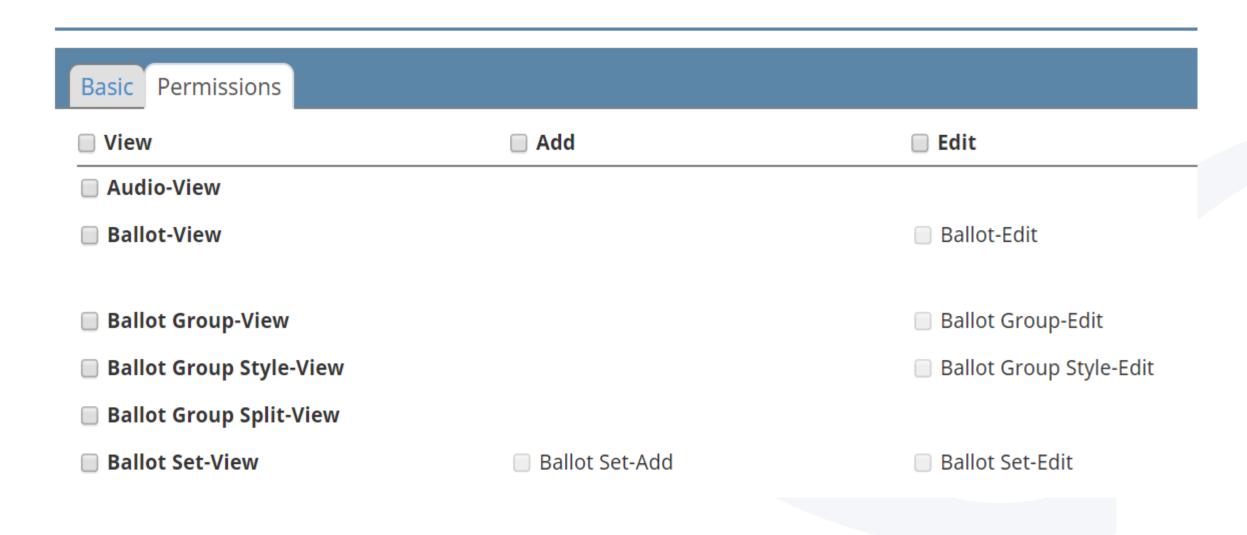

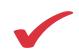

#### Adding a new User

- From the Home page, click Users in the Navigation menu
- Click Add

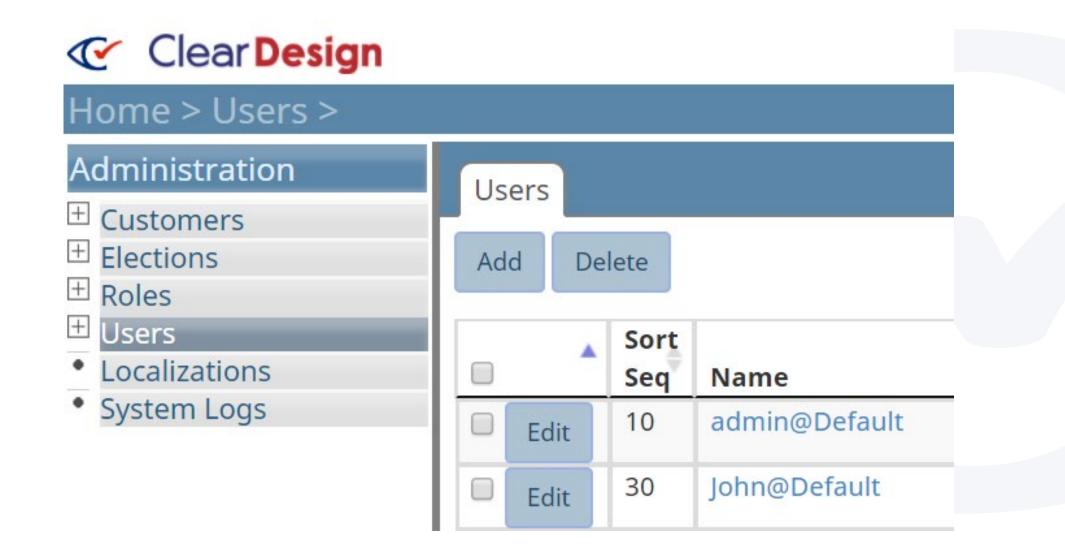

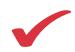

- Enter a user Name and Password
- Select the appropriate Role

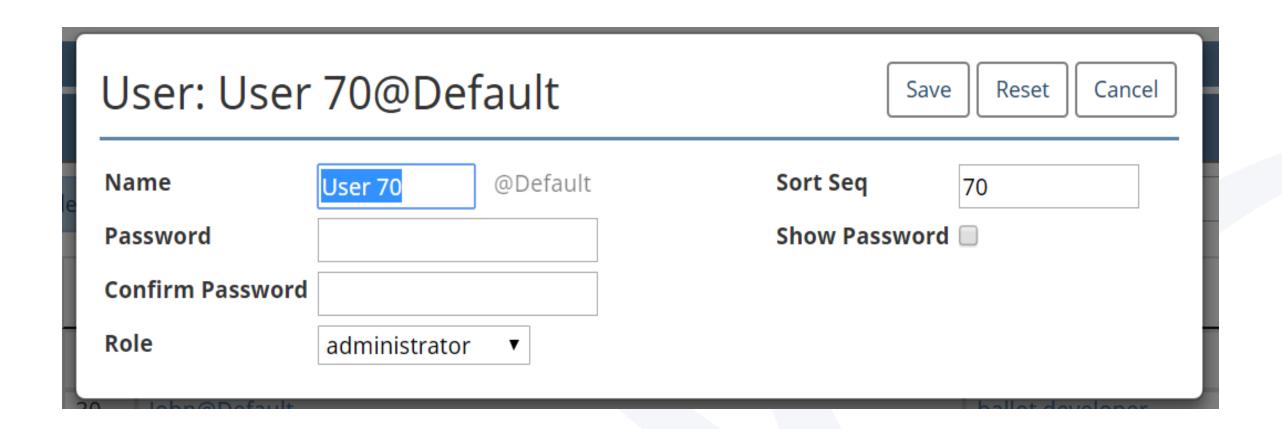

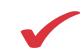

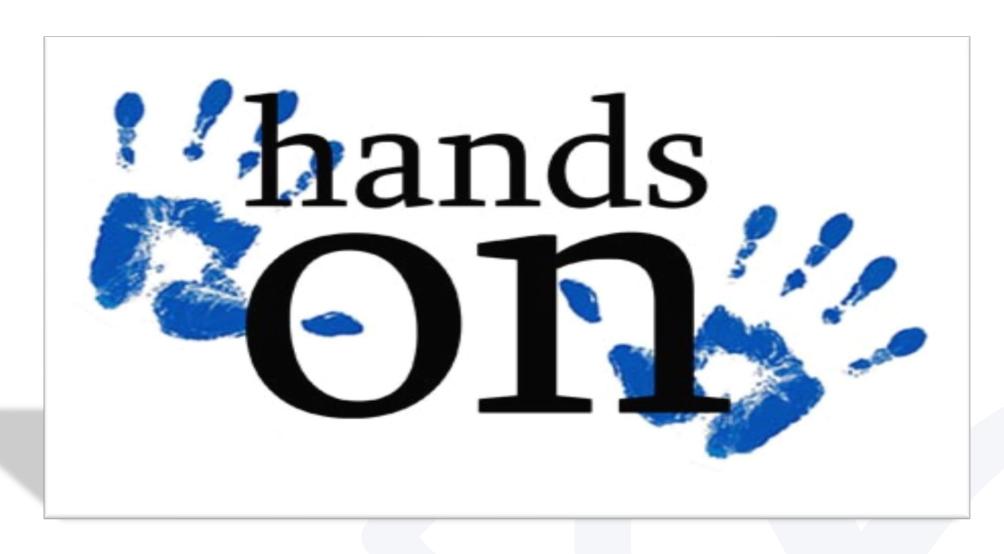

With the instructor, perform the procedures to add an new user

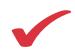

Click 'Add' to begin creating a new election

| Home > Elections > |           |      |      |                                        |  |
|--------------------|-----------|------|------|----------------------------------------|--|
| Administration     | Elections |      |      |                                        |  |
| ① Customers        | Liter     |      | _    |                                        |  |
| Elections          | Restore   |      | Add  | Delete                                 |  |
| ⊕ Roles<br>⊕ Users |           |      | Sort |                                        |  |
| Localizations      |           |      | Seq  | Name                                   |  |
| System Logs        | □ E       | Edit | 10   | Local_A_2017                           |  |
|                    | □ E       | Edit | 10   | National Treasury Employees_Chapter 26 |  |

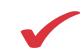

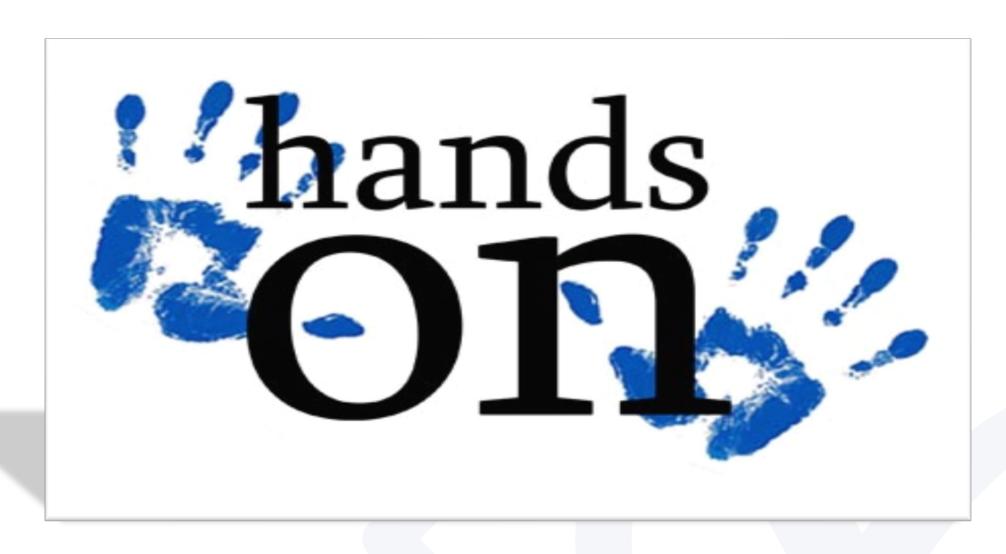

With the instructor, perform the procedures to add a new election

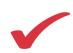

- Enter the name of the election you wish to create
- Identify the date for your election (required)
- Enter your Jurisdiction name
- Enter 'Officials Title' (optional)
- Enter 'Officials Name' (optional)
- Click 'Save'

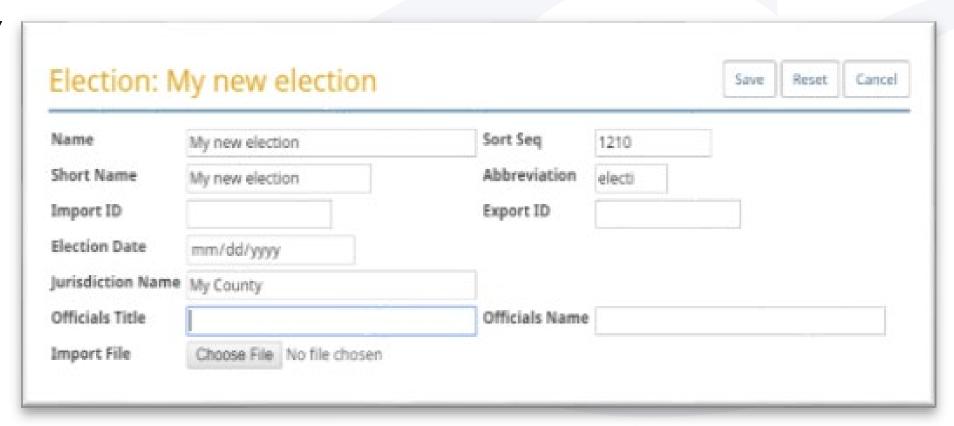

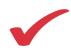

 Click on the name of your newly created election in the list of elections to open it

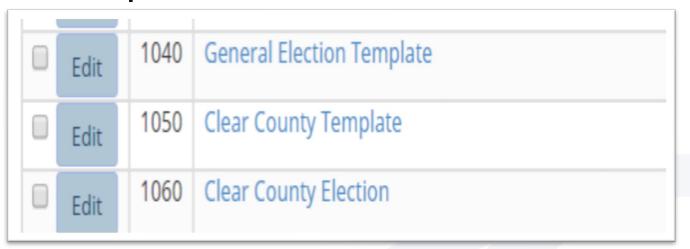

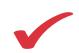

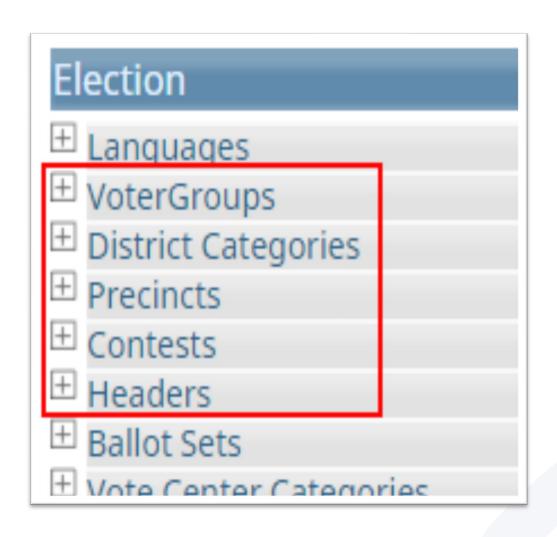

- Click on the items in the left menu to begin entering data from the X-Chart:
  - Skip 'Languages' for now
  - Click 'Voter Groups' to enter political parties necessary for your election
- The X-Chart includes the American and National parties, but you may add others if you wish

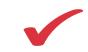

- Click on 'District Categories' in the left menu
  - 'Jurisdiction Wide' will exist by default
- Refer to the X-Chart for categories to add

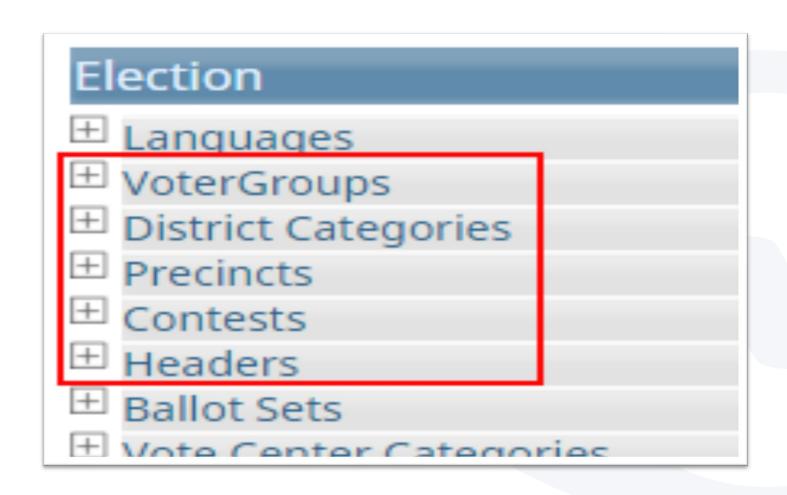

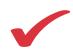

 To add Districts to the District Categories you just created, click on the name of the first District Category, and then click on 'Add District'

| lear Count             | ty Election > Dis | trict Categor  | ies > CONGRESSION/  |
|------------------------|-------------------|----------------|---------------------|
| Info Distr             | icts Splits Logs  |                |                     |
| Edit Ad                | dd District       |                |                     |
| <ul><li>Basi</li></ul> | с —               |                |                     |
| Name                   | CONGRESSIONAL     | Sort Seq       | 40                  |
| Short Name             | CONGRESSIONAL     | Abbreviation   | CONGRE              |
| Import ID              | CONGRESSIONAL     | Export ID      |                     |
| Last Edit By           | Mark@Default      | Last Edit Time | 2017-08-29 11:01:55 |
|                        |                   |                |                     |

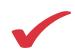

- Select 'Precincts' form the left menu
- Click on 'Add'
  - Enter the name of the precinct you wish to add
    - If this precinct doesn't include Splits, click 'Save'
    - To add Splits, click on the name of the precinct you just created
    - Then click on 'Add Split'
- Enter the name of the split

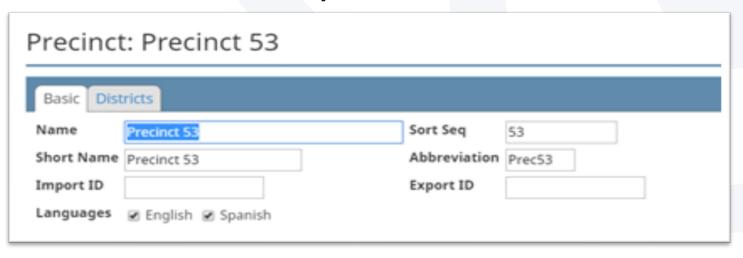

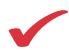

- Click on the 'Districts' tab to assign the districts applicable to each precinct and/or split
- Click on the radio buttons for each district you wish to assign according to the X-Chart

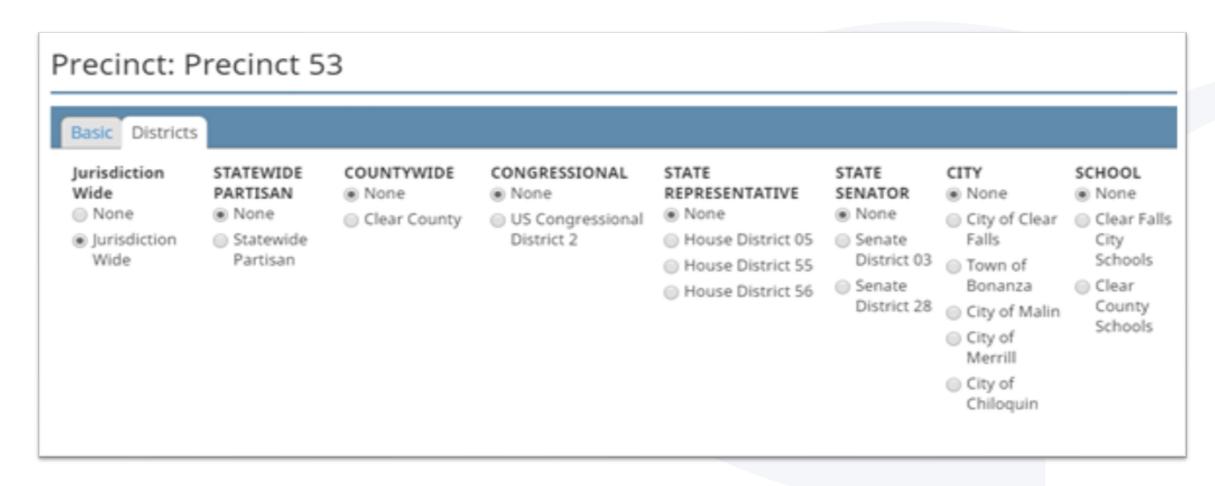

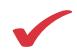

- Click on 'Contests' in the left menu
- Click on 'Add'

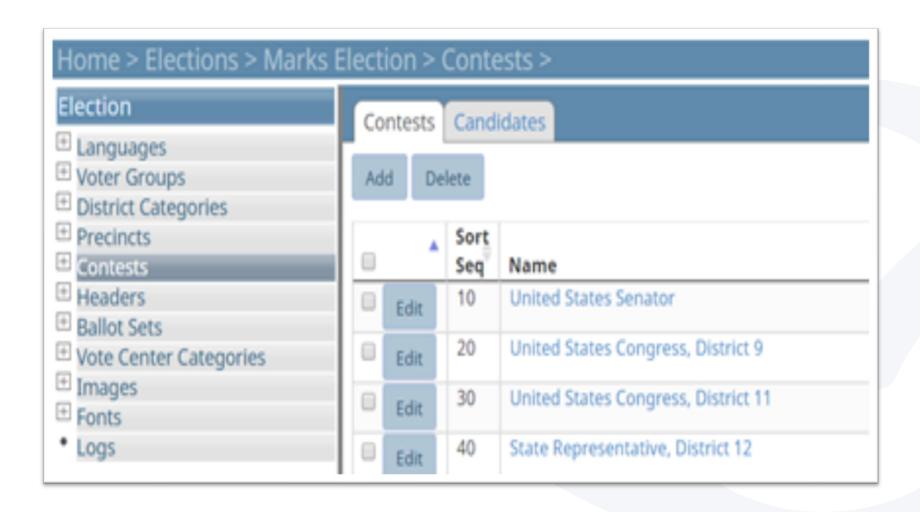

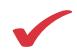

- Enter the contests you wish to include from the X-Chart
  - Select the contest type from the drop-down menu
  - Select the district applicable to this office
  - Make a selection in the 'Contest Rotation' field
  - If using ClearCast, make selections if you wish to warn for 'Over', 'Under' or 'Blank Vote'
  - Select 'Nonpartisan' if the office is applicable to all Voter Groups
  - Select 'Auto Generate Write-In' if you wish to allow write-ins
  - Edit the 'Ballot Text' using the available formatting tools
- Click 'Save' when finished

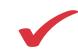

- Click on 'Ballot Sets' in the left-hand menu
- Click 'Generate' from the Ballot Sets tab
  - This creates the relationships between contests, districts, and splits, to automatically create the necessary ballot styles need for the election

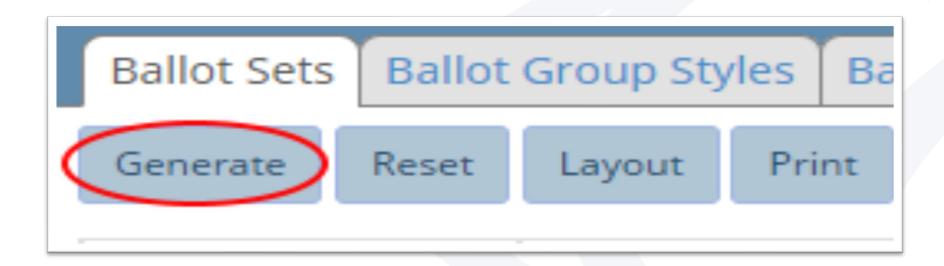

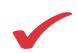

- Click on the 'Ballots' tab at the top of the page
  - The resulting list displays all the ballot styles necessary for the election
- Right click on 'Layout', then select 'Open link in new tab'
  - This will open Ballot 1 in a new tab
- Click on the new tab that just opened to display the ballot.

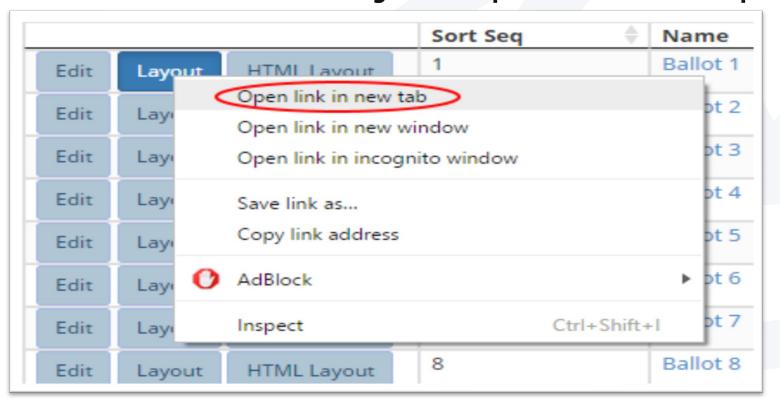

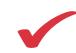

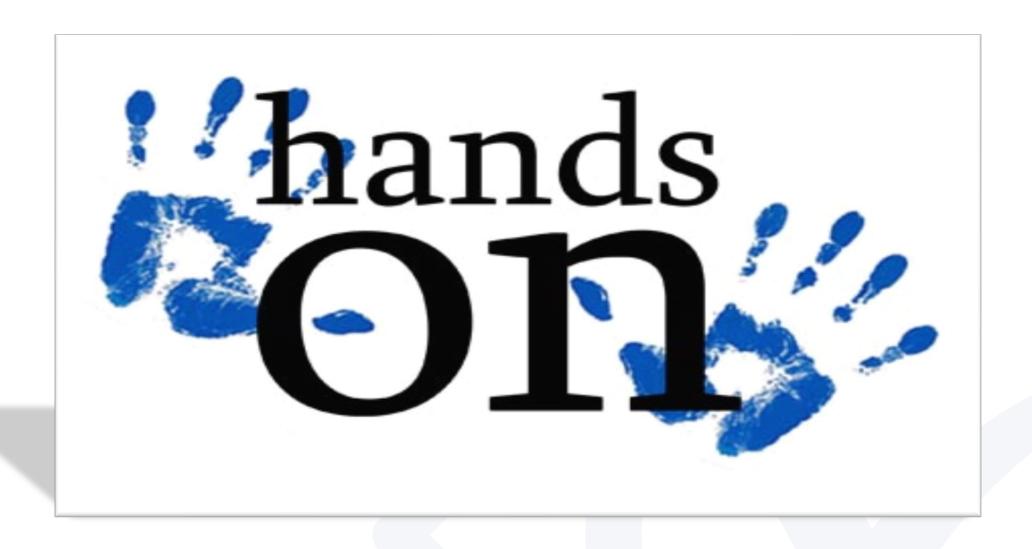

With the instructor, perform the procedures in the

ClearDesign Exercise Script - Elections with Import

# ClearDesign Operation: Backing up an election

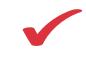

Click 'Backup'

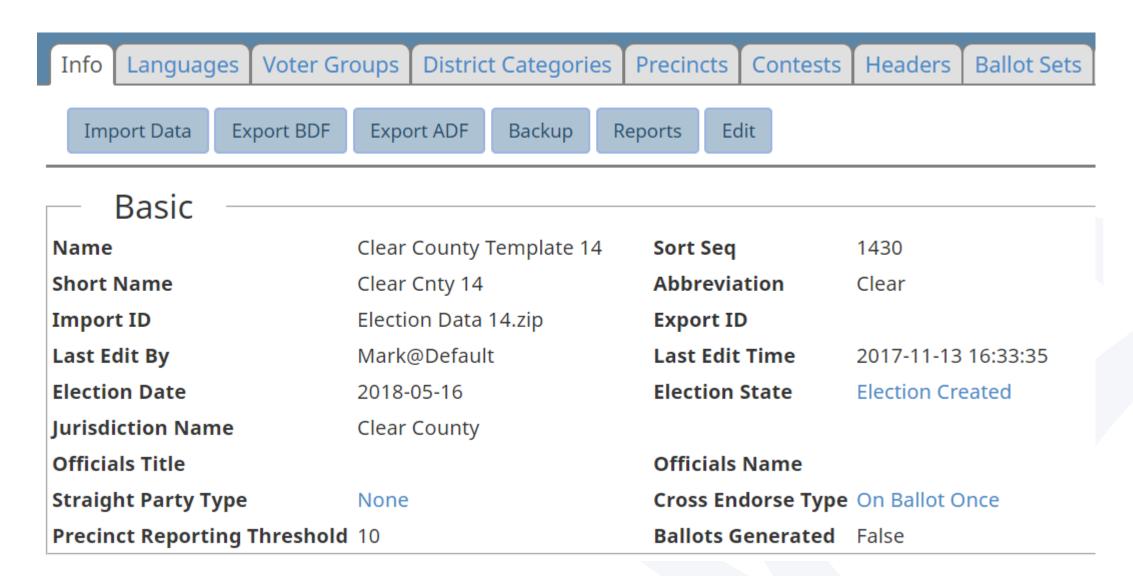

# ClearDesign Operation: Backing up an election

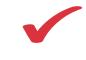

- Fill in an easy to remember Validation Code
  - Select 'Show Validation Code' to assure accuracy

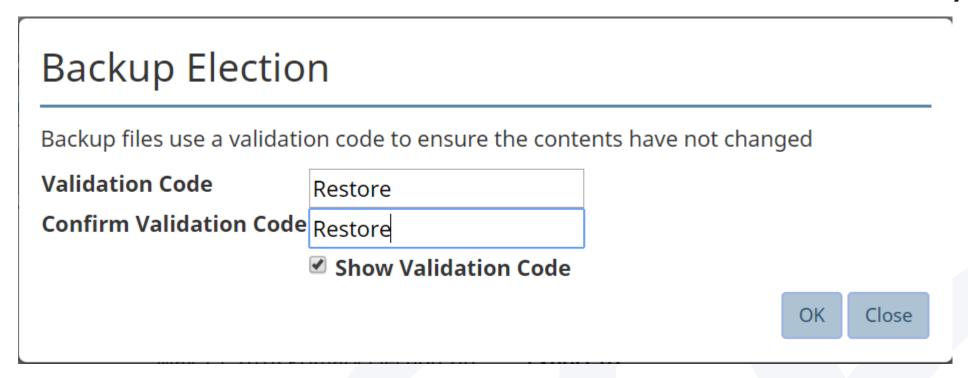

The resulting file will be found in your Downloads folder

# ClearDesign Operation: Backing up an election

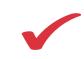

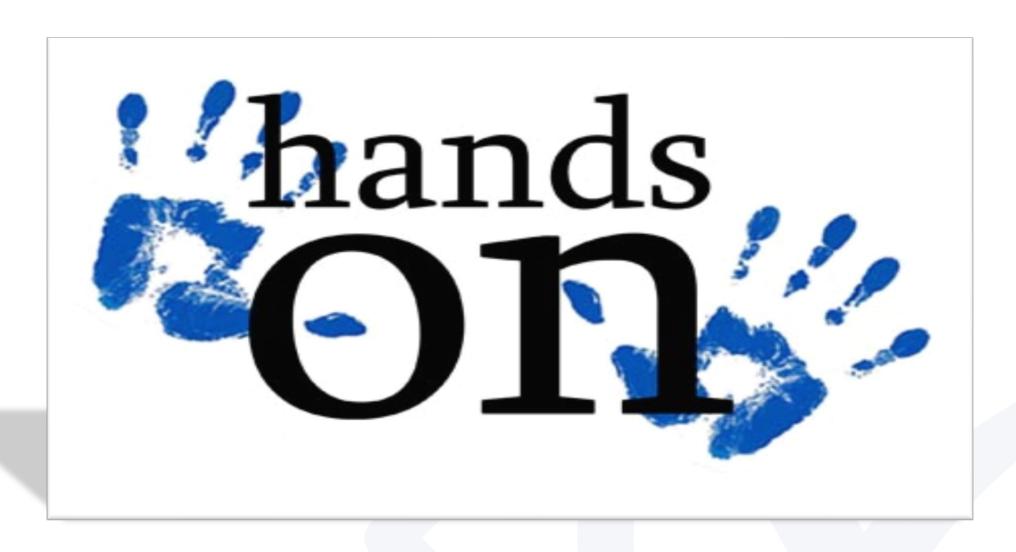

With the instructor, perform the procedures for Backing up an election

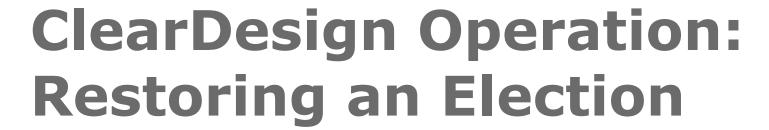

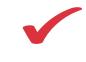

 On the Home screen showing the list of elections, click 'Restore'

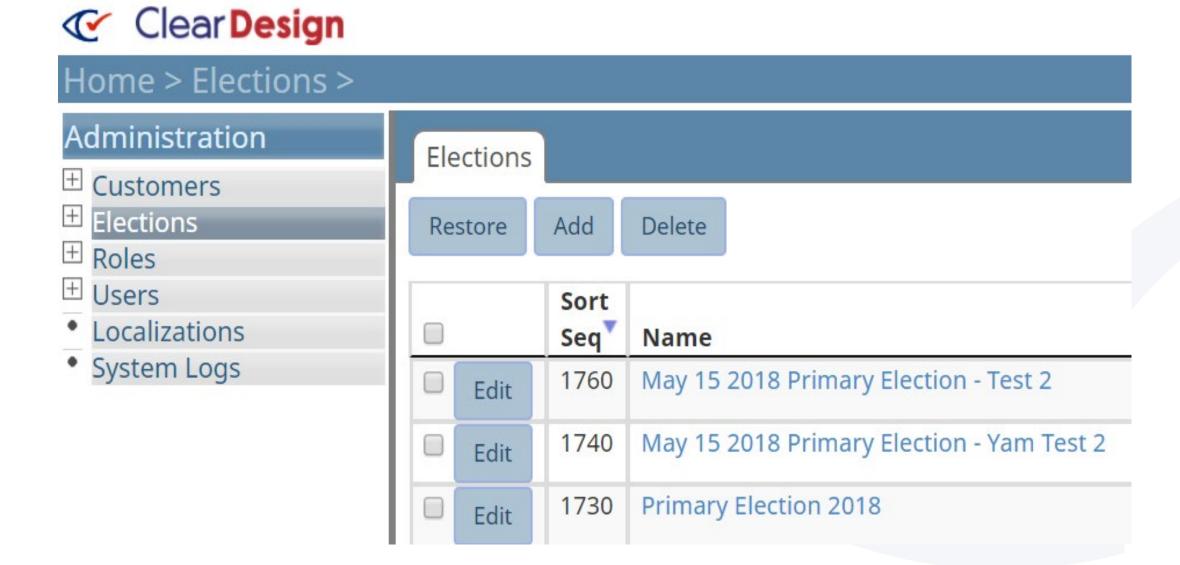

# ClearDesign Operation: Restoring an Election

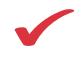

- Select 'Choose File' to navigate to the zipped Election Backup file
- Enter the Validation Code

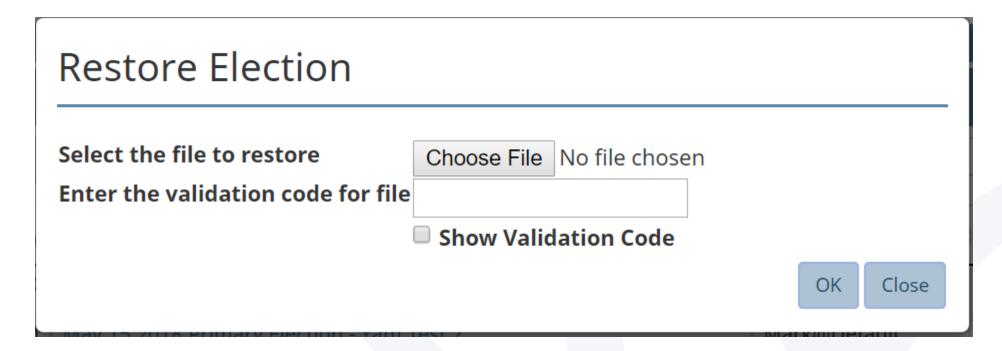

The restored election will be added to the list of elections

# ClearDesign Operation: Restoring an election

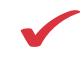

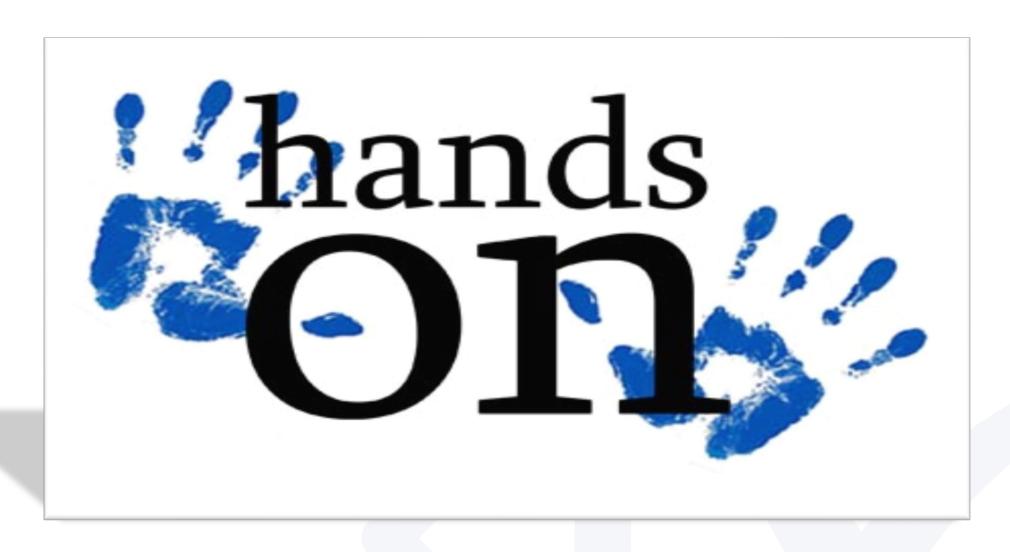

With the instructor, perform the procedures To restore an election

# ClearDesign Operation: Creating a Template

- Click on the name of the restored election to open it
- Click on 'Edit' to change the name and other fields as necessary

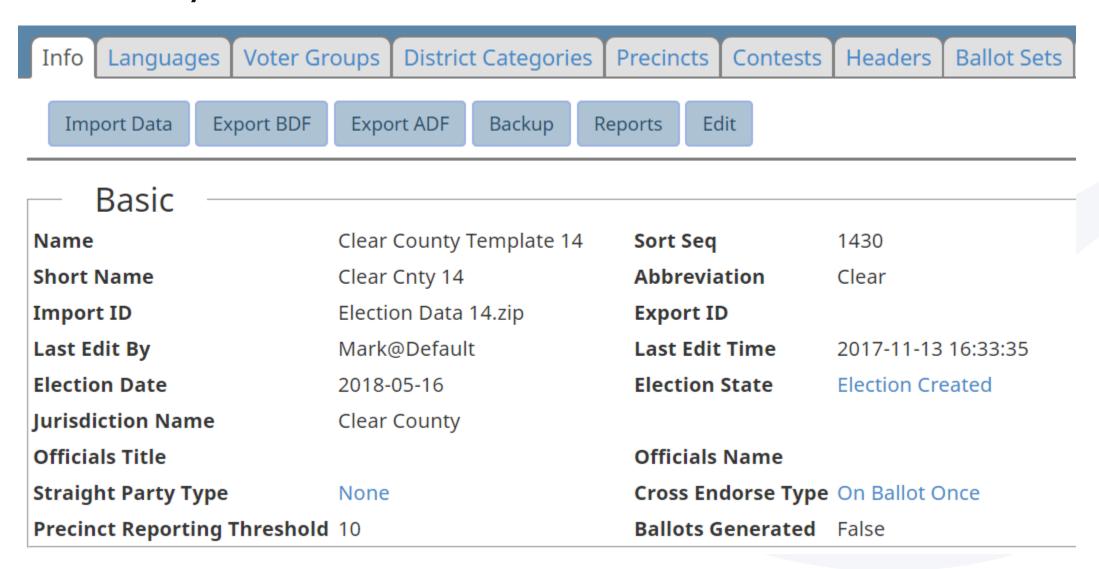

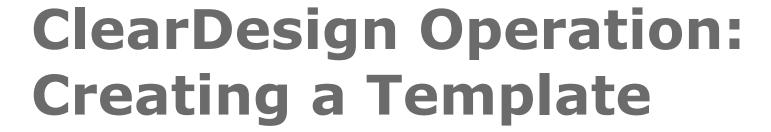

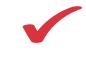

- Starting with 'Contests' Delete all contests
  - Then, work upwards through the election elements deleting all of the content that is variable with each election. Such as Precincts, District Categories, and Voter groups

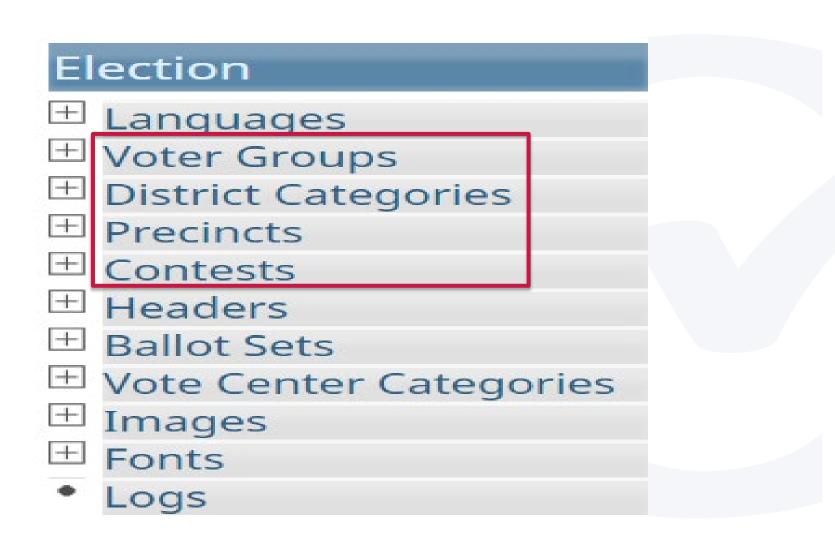

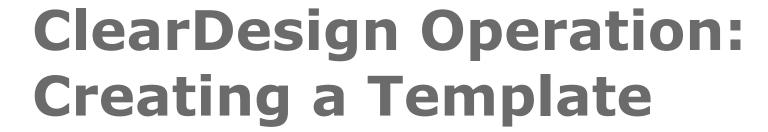

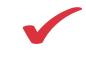

Click 'Backup' to save this election as a Template

| Info Languages Voter Gr      | oups District Categories | Precincts Contests       | Headers Ballot Sets |
|------------------------------|--------------------------|--------------------------|---------------------|
| Import Data Export BDF       | Export ADF Backup R      | eports Edit              |                     |
| Basic                        |                          |                          |                     |
| Name                         | Clear County Template 14 | Sort Seq                 | 1430                |
| Short Name                   | Clear Cnty 14            | Abbreviation             | Clear               |
| Import ID                    | Election Data 14.zip     | Export ID                |                     |
| Last Edit By                 | Mark@Default             | Last Edit Time           | 2017-11-13 16:33:35 |
| Election Date                | 2018-05-16               | <b>Election State</b>    | Election Created    |
| Jurisdiction Name            | Clear County             |                          |                     |
| Officials Title              |                          | Officials Name           |                     |
| Straight Party Type          | None                     | Cross Endorse Type       | On Ballot Once      |
| Precinct Reporting Threshold | 10                       | <b>Ballots Generated</b> | False               |

# ClearDesign Operation: Creating a Template

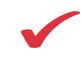

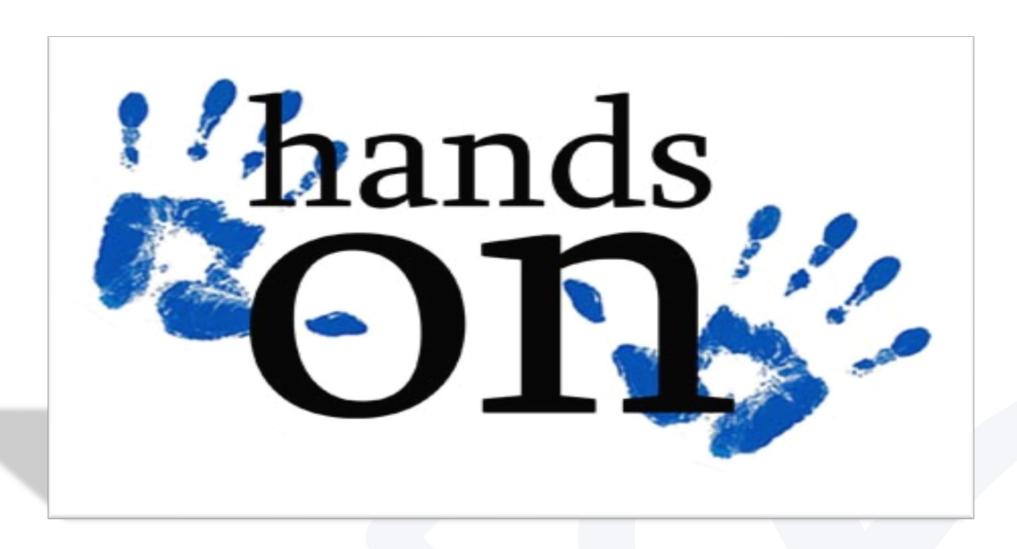

With the instructor, perform the procedures for Creating a Template

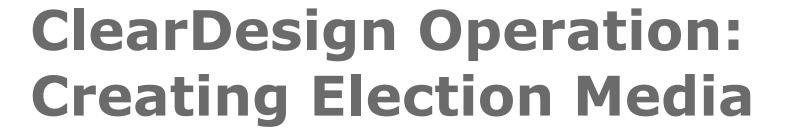

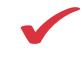

- Click on 'Export BDF' to export the Ballot Definition file that is necessary for ClearCount
- Click on 'Export ADF' for the Audio Definition file necessary for ClearAccess

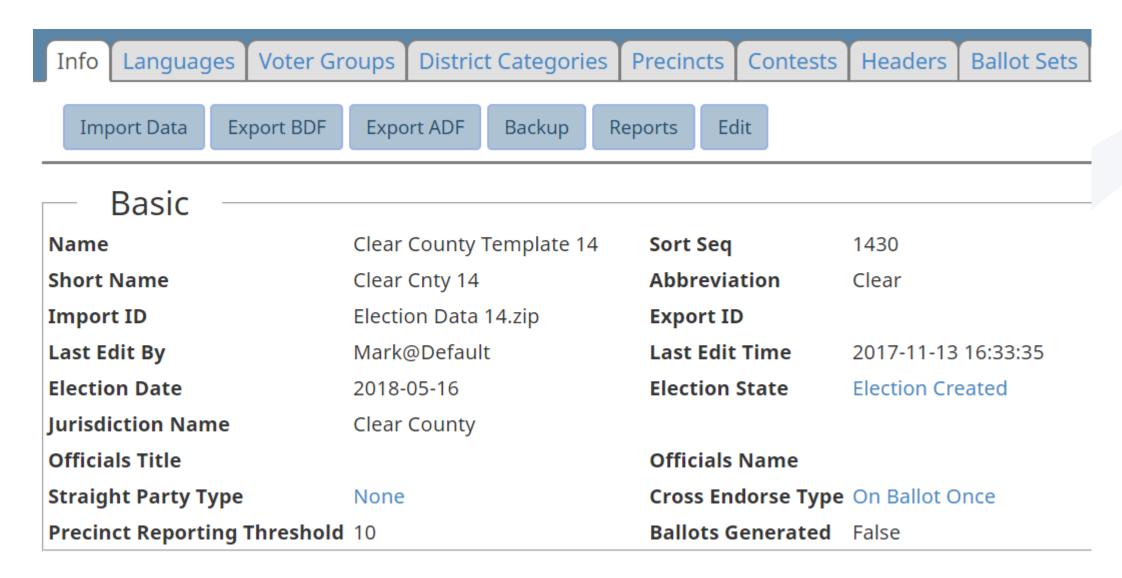

# ClearDesign Operation: Creating Election Media

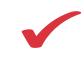

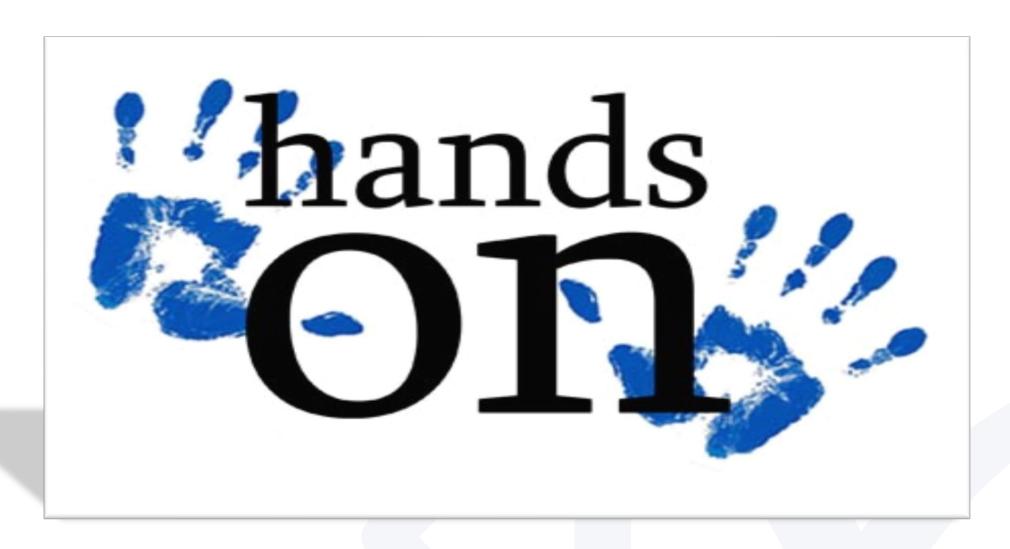

With the instructor, perform the procedures for Creating Election Media

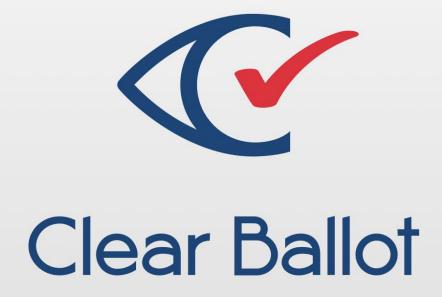

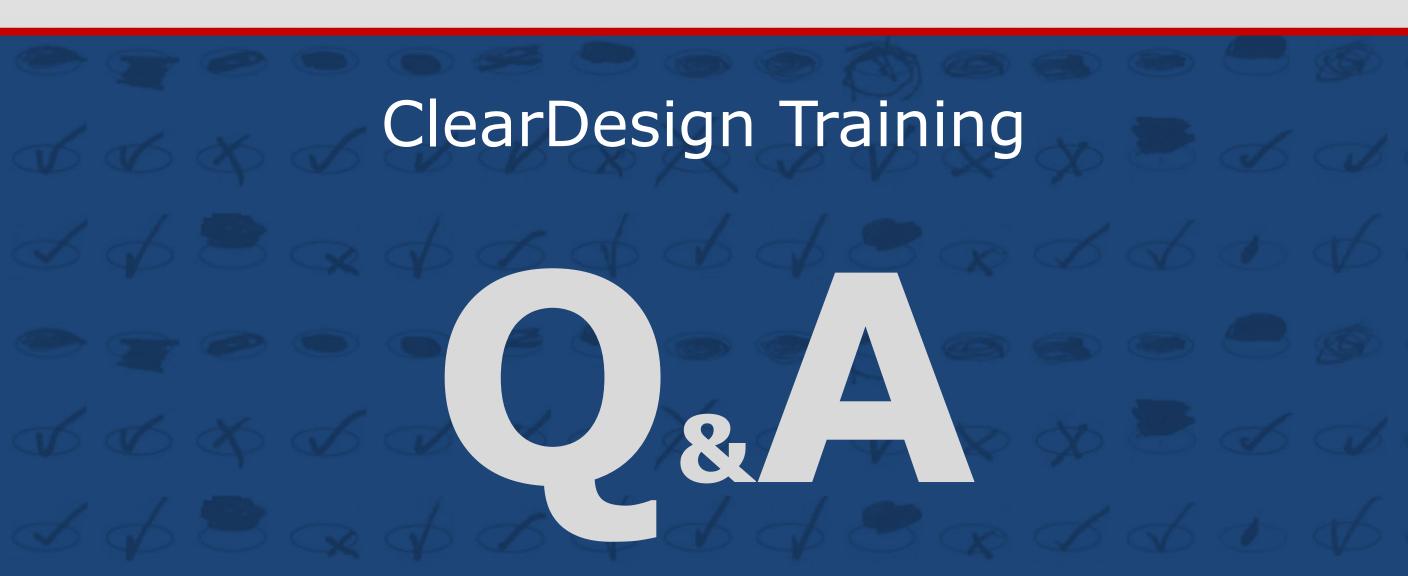

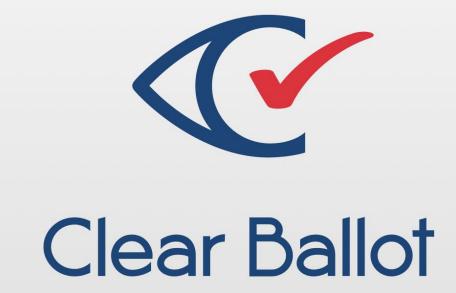

ClearDesign Training

# Thank You!